## ポップアップブロックの許可設定方法

ポップアップブロックが有効になっていると、システムが正常に動作しない場合があります。 ここでは、ポップアップを許可するためのサイトアドレス登録方法を説明します。 ポップアップを許可するためには以下のアドレスを登録します。

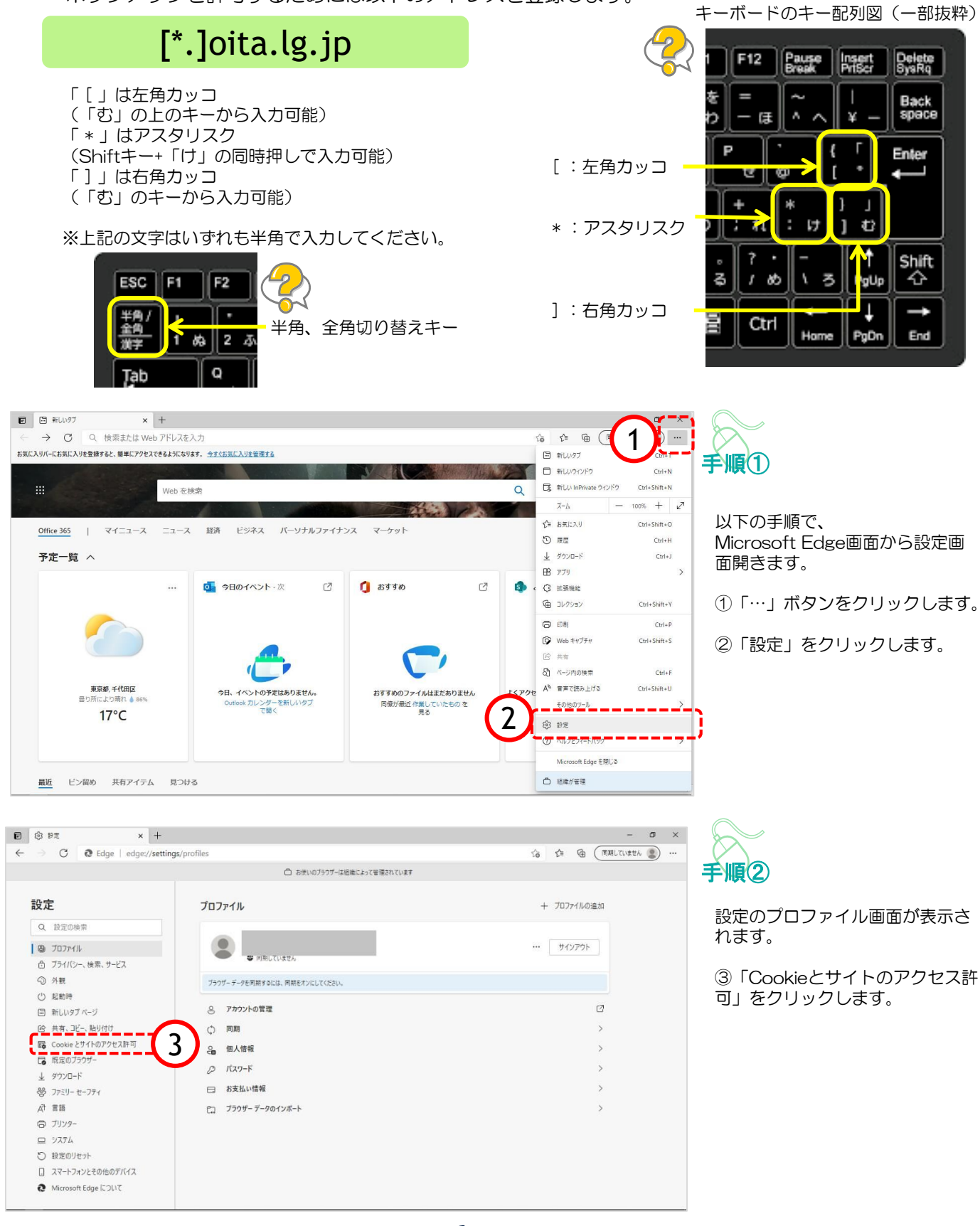

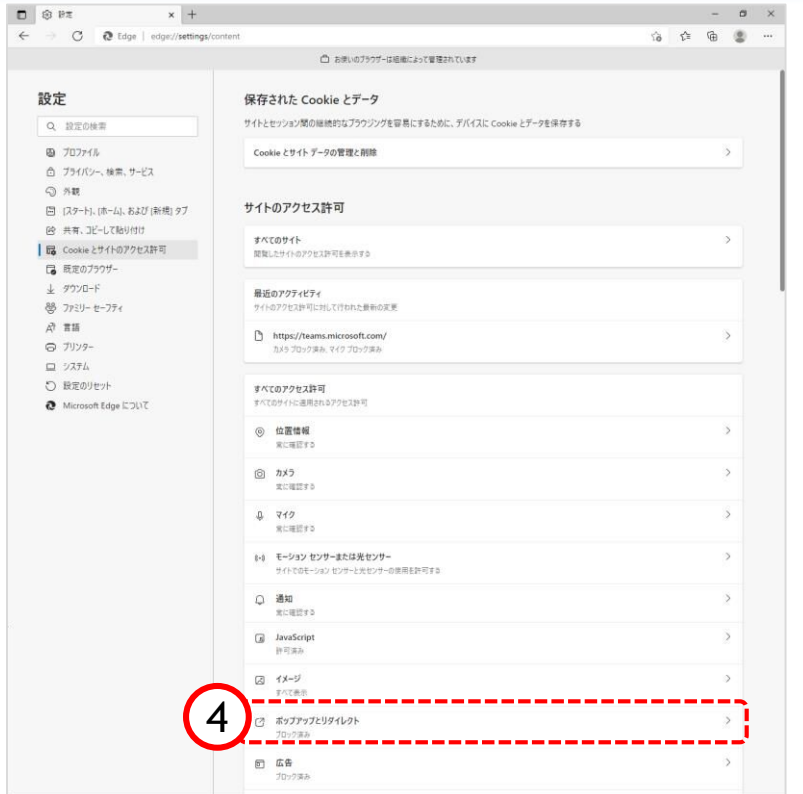

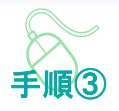

Cookieとサイトのアクセス許可画 面が表示されます。

④「ポップアップとリダイレク ト」をクリックします。

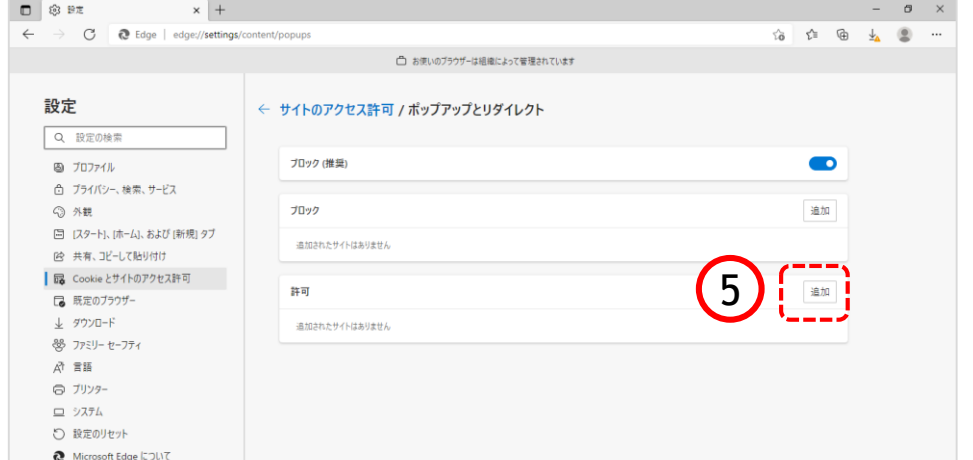

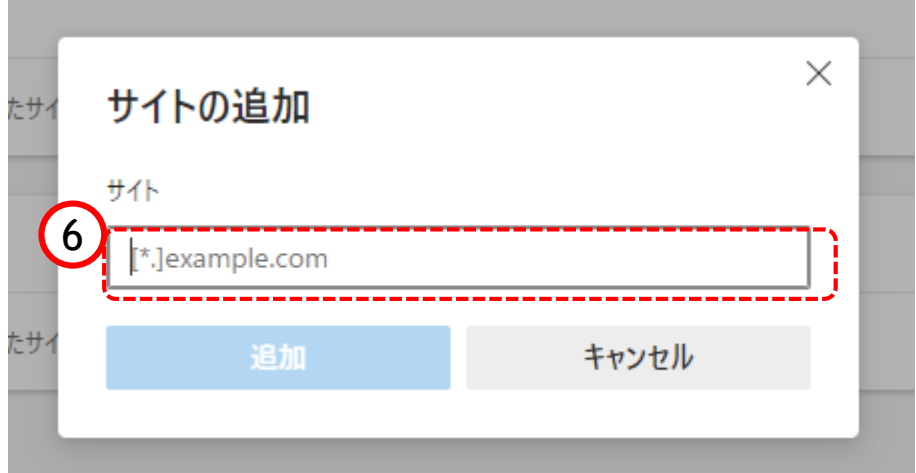

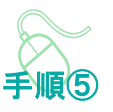

サイトの追加画面が表示されます。

ポップアップとリダイレクト画面

⑤『許可』欄の「追加」ボタンを

が表示されます。

手順④

クリックします。

⑥『サイト』欄のテキスト入力箇 所にアドレスを入力します。

入力するアドレスは、 「 [\*.]oita.lg.jp 」 です。

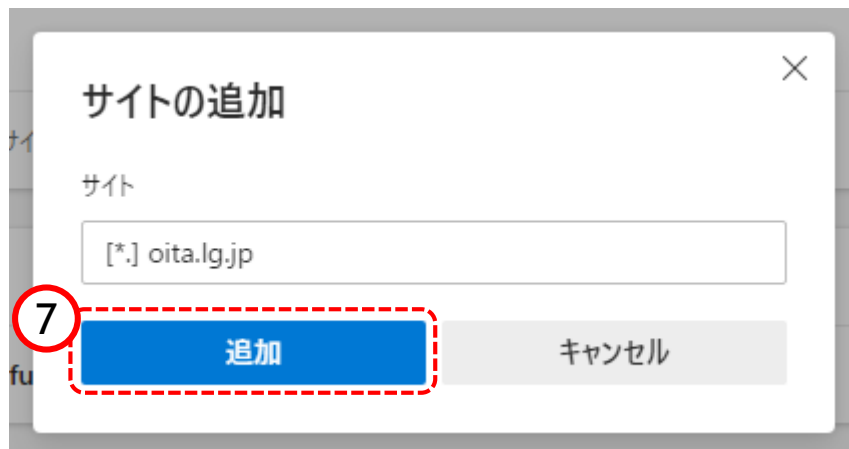

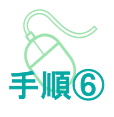

⑦「追加」ボタンをクリックしま す。

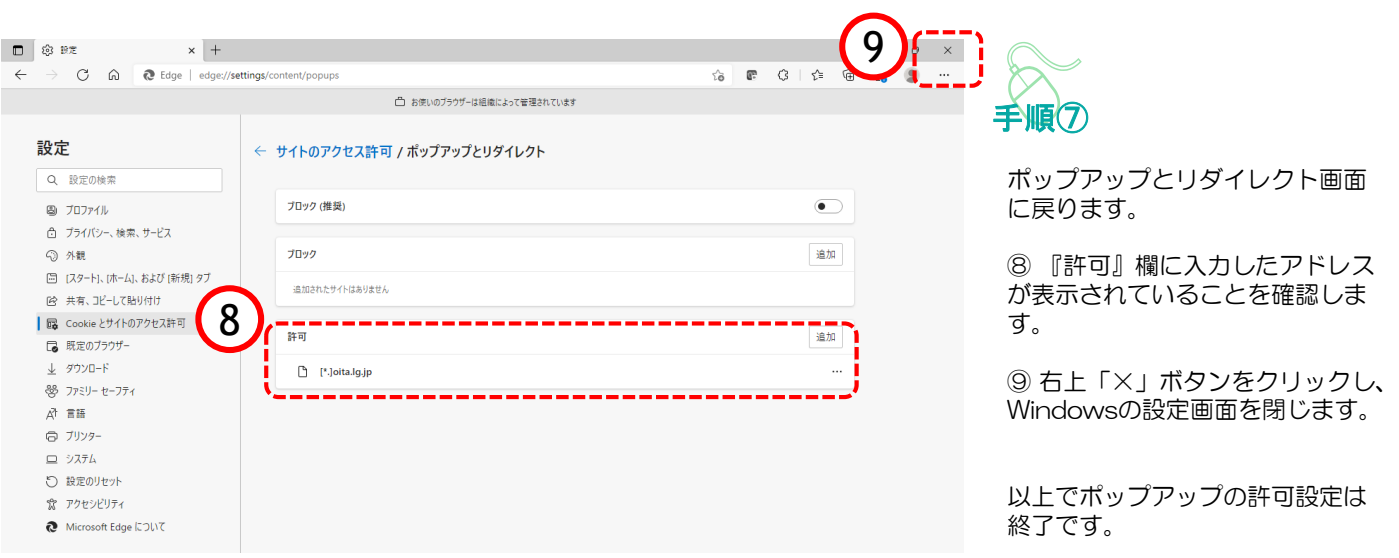